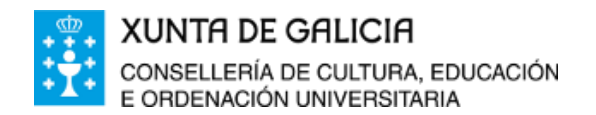

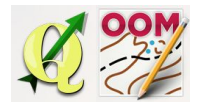

*ÍNDICE DA UNIDADE:*

Titulo da [unidade:](#page-0-0) Descarga do [programa](#page-0-1) QGIS [Acceso](#page-5-0) directo a QGIS

## <span id="page-0-0"></span>❏ **Titulo da unidade:** *TEMA 3: DESCARGA, INSTALACIÓN E CONFIGURACIÓN DE QGIS.*

## <span id="page-0-1"></span>❏ **Descarga do programa QGIS**

En primeiro lugar, é preciso descargar a última versión do programa, esto pódese facer a través da páxina oficial de QGIS:

## <http://www.qgis.org/>

Dentro da páxina de QGIS prememos o botón "Download Now".

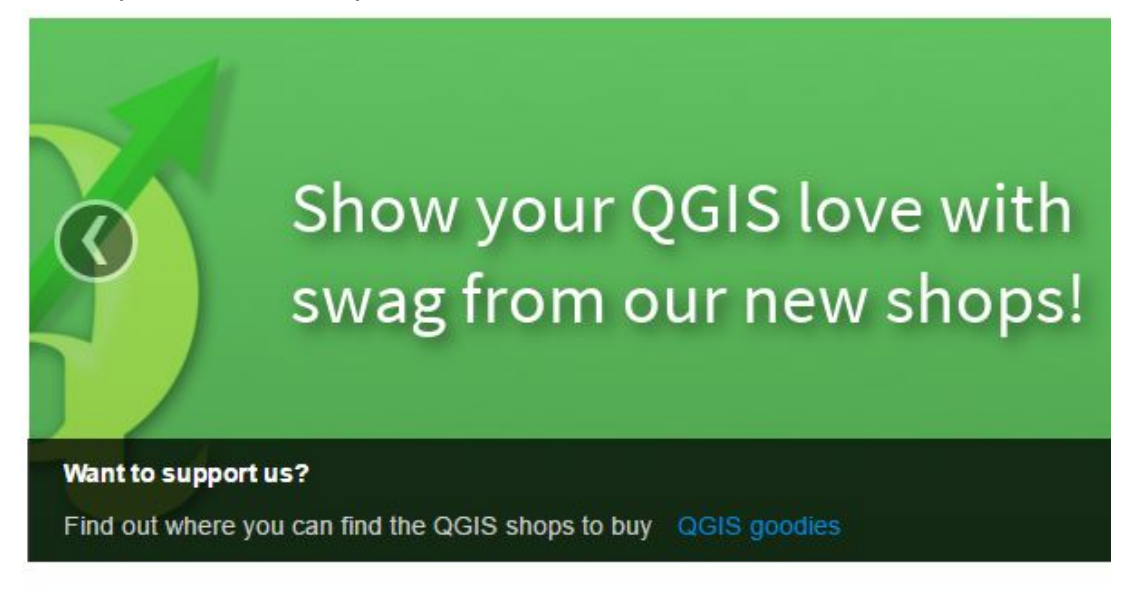

Create, edit, visualise, analyse and publish geospatial information on Windows,

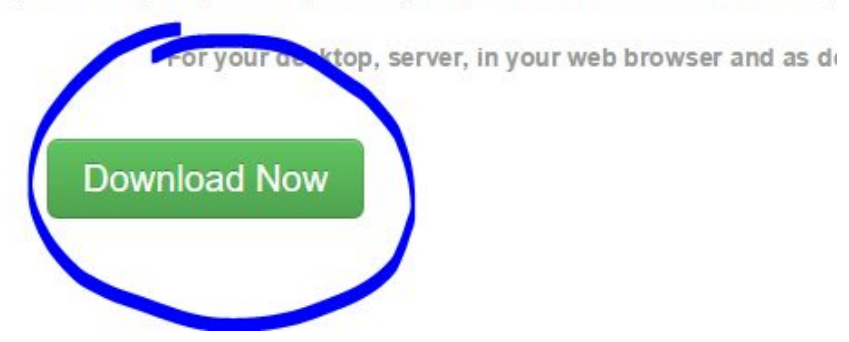

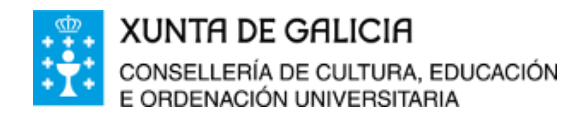

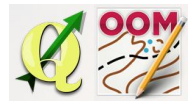

Seleccionamos o instalador, 32 bit ou 64 bit, dependendo do noso sistema operativo, para windows 10 seleccionaremos a versión de 64 bits.

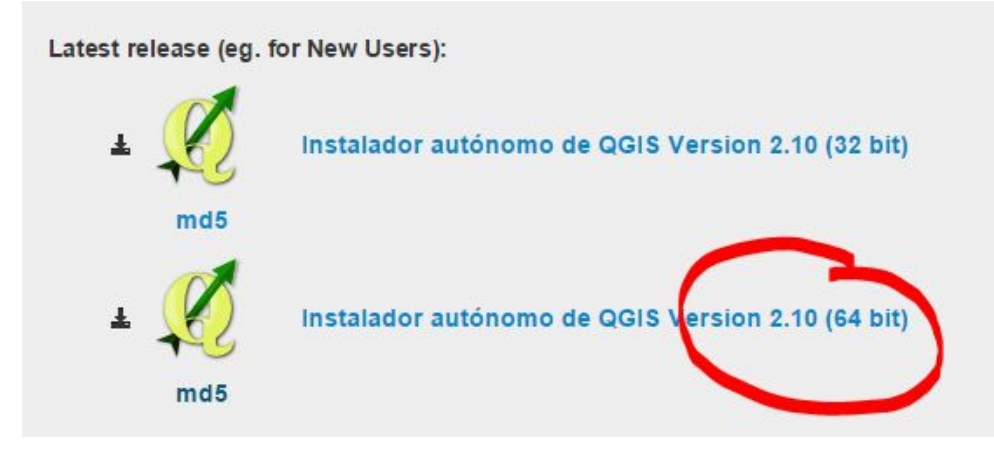

Aparecerá na barra de iconas de windows, indicando que se está a realizar a descarga do programa.

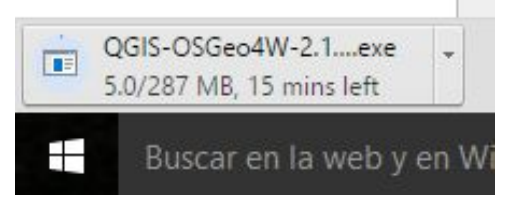

Unha vez descargado o programa, premeremos en "Aceptar" para poder iniciar a súa instalación no disco duro do noso ordenador.

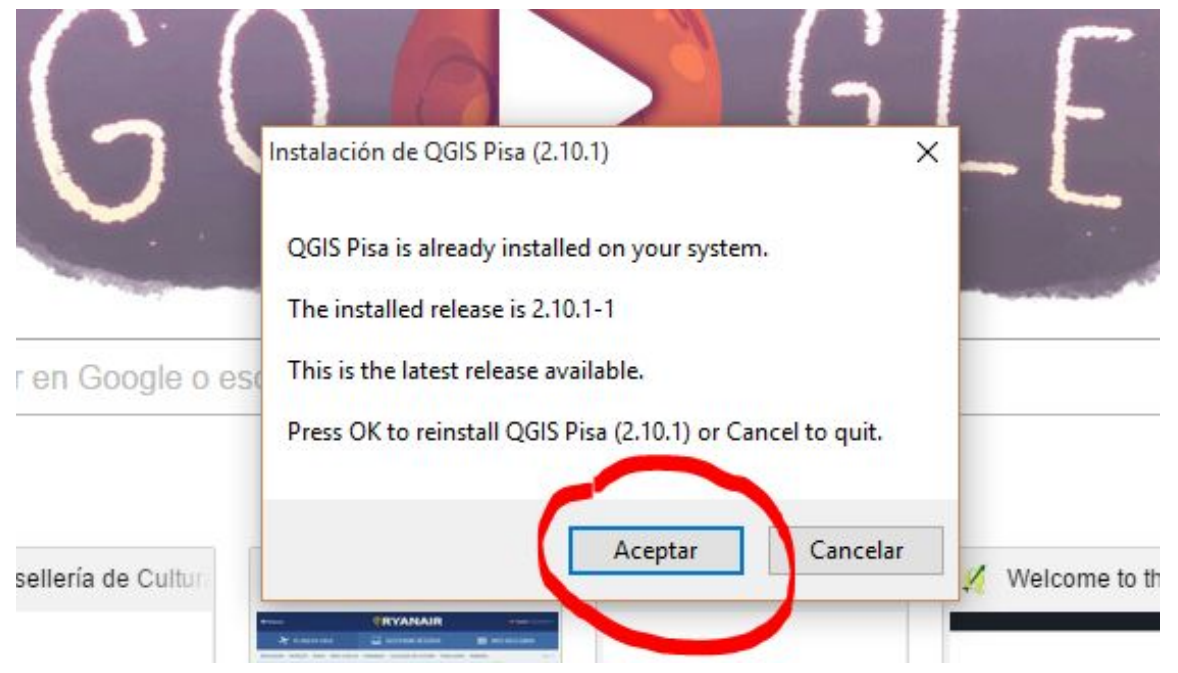

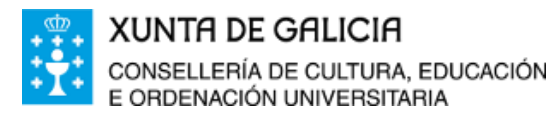

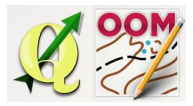

...arranca o asistente da instalación de QGIS.

Na primeira pantalla que aparece, preséntasenos o programa, premeremos en "Siguiente".

 $\Box$ 

 $\times$ 

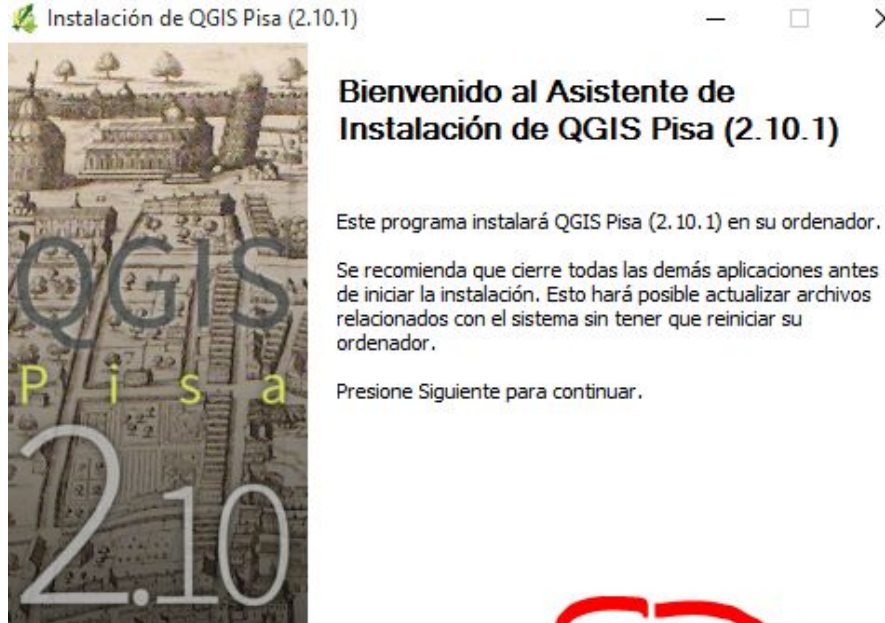

Antes de instalar o software, deberemos aceptar os termos da licenza do programa, asi que prememos o botón "Acepto".

Siguiente >

Cancelar

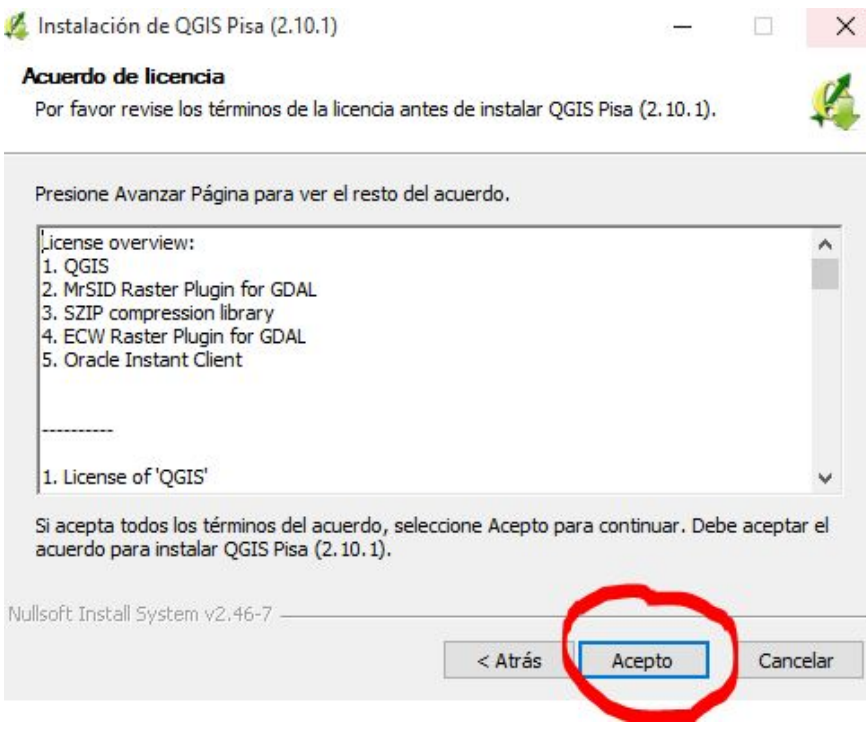

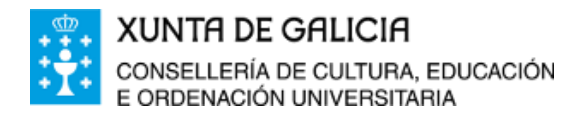

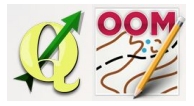

No seguinte paso, debemos escoller o directorio no que desexamos que QGIS sexa instalado, podemos establecer o recomendado por defecto, é o máis recomendable.

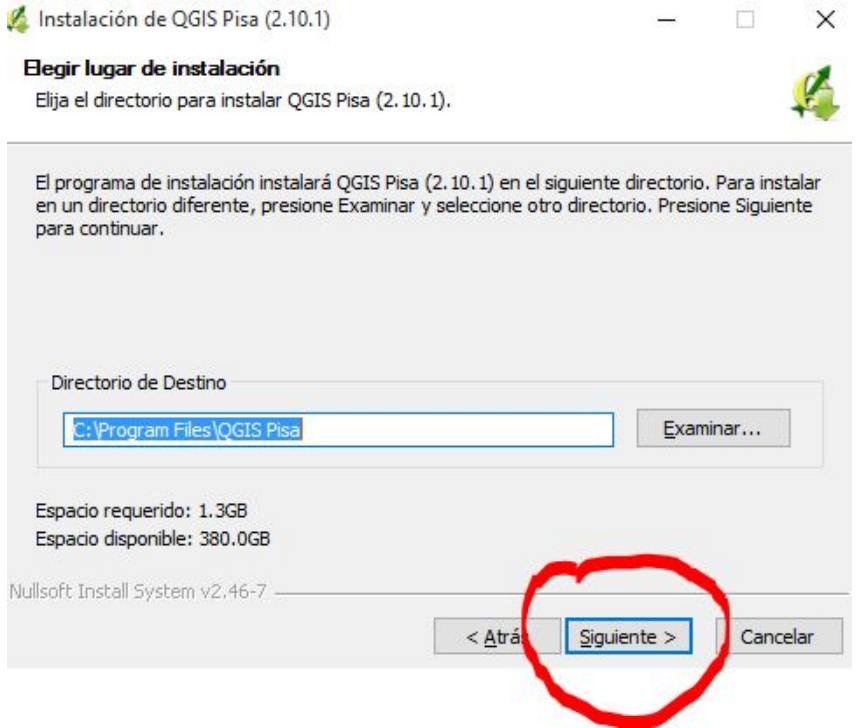

Agora, o asistente da instalación indicanos que seleccionemos aqueles compoñentes que desexamos instalar. Deixaremos a selección tal e como aparece na pantalla e prememos en "Instalar".

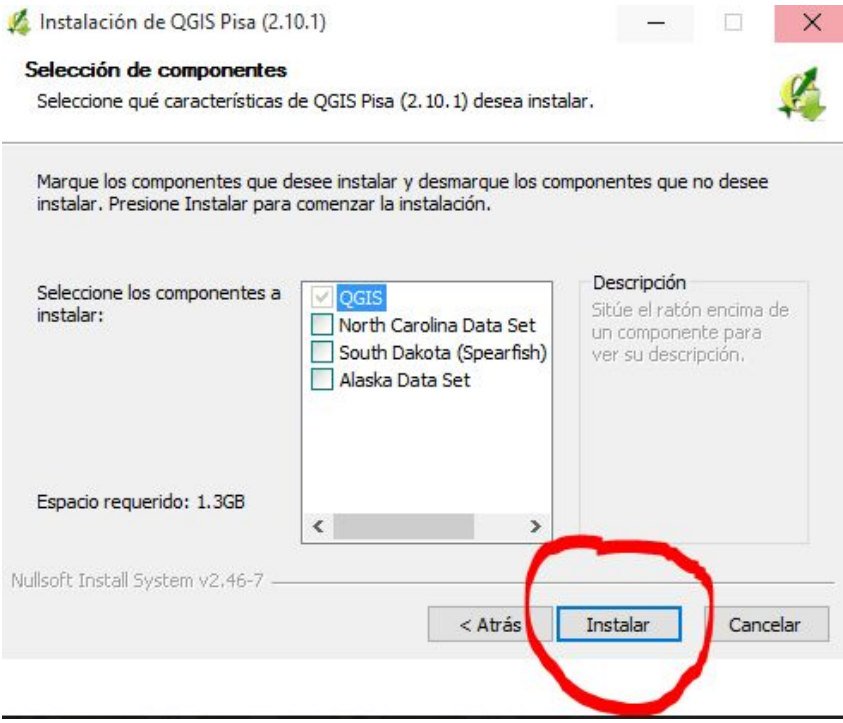

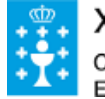

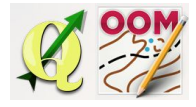

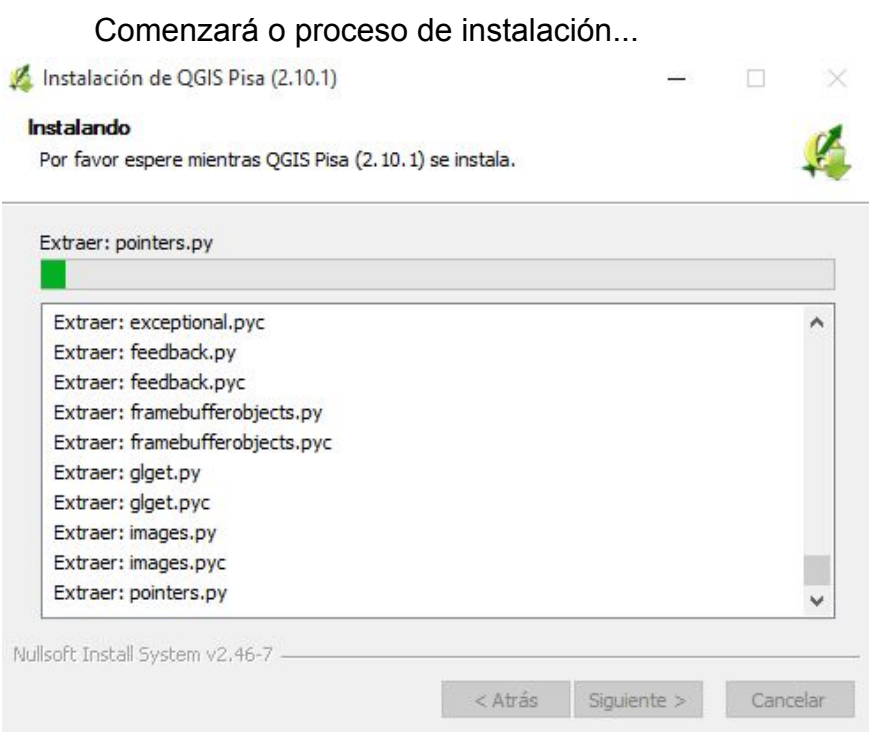

Unha vez finalizado o proceso de instalación, ofrécesenos a opción de reiniciar o PC no momento ou de facelo posteriormente.

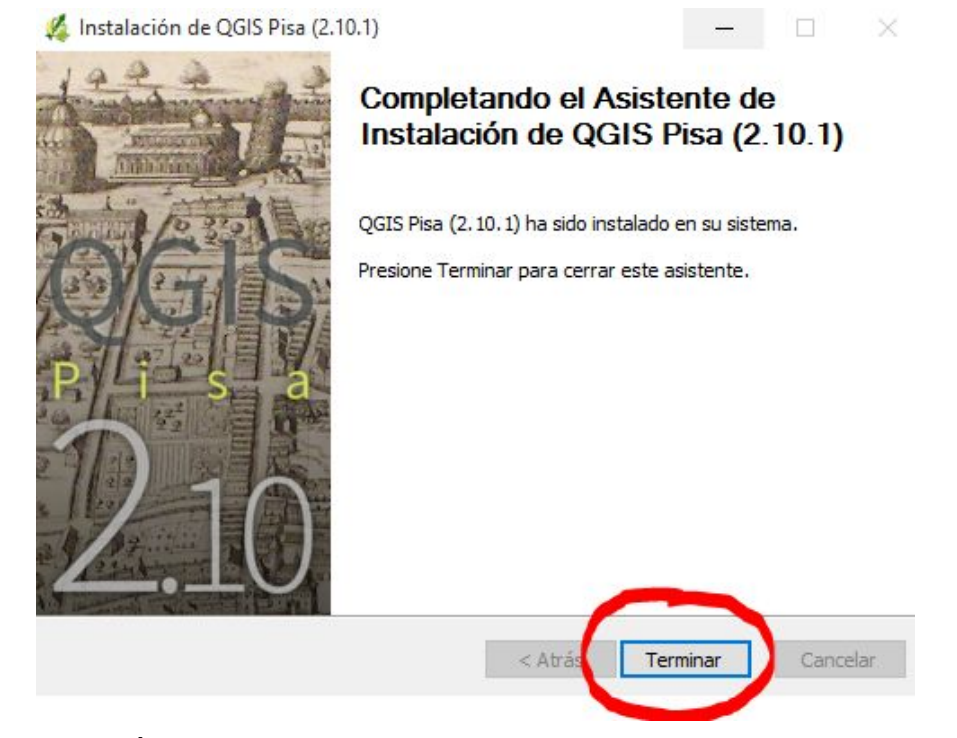

É recomendable reiniciar o PC nese momento para que a instalación se complete con éxito. Selecciona e preme sobre "Terminar"

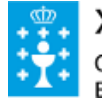

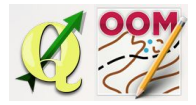

## <span id="page-5-0"></span>❏ **Acceso directo a QGIS**

Unha vez instalado QGIS, aparecen no escritorio varias iconas do programa. Seleccionaremos aquela onde aparece ao pé da icona "QGIS Desktop" e poderemos eliminar aquelasoutras que aparecen na pantalla para non crear confusión á hora de abrir o programa.

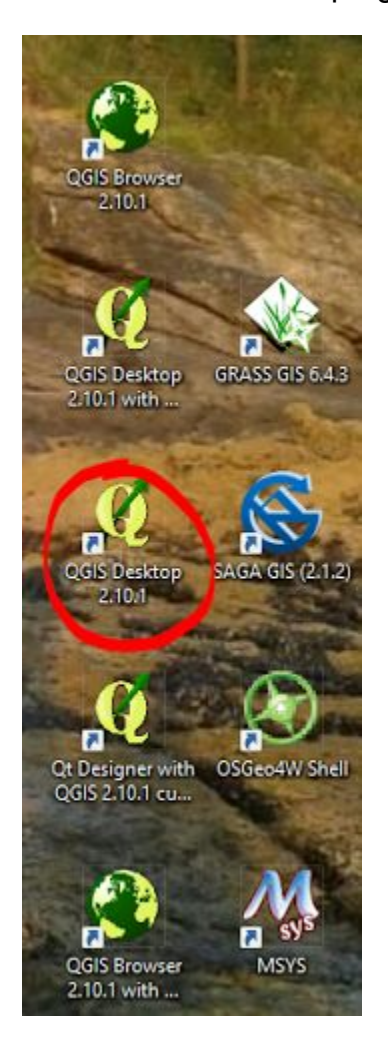